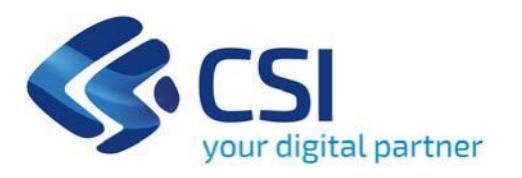

**BANDO Conservazione, descrizione, catalogazione e digitalizzazione di archivi e patrimonio documentale di interesse culturale - Conservazione beni archivistici**

**CSI Piemonte**

**Torino, 5 luglio 2024**

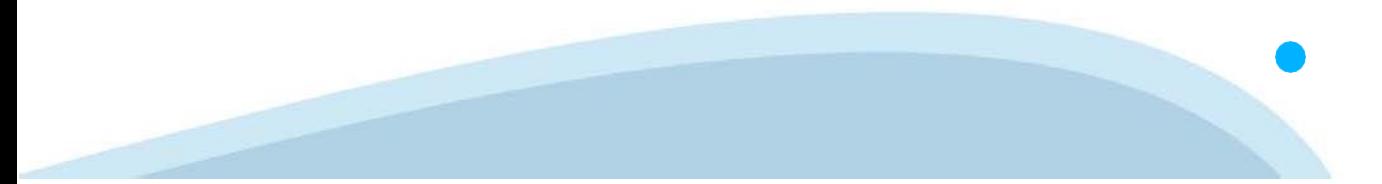

La procedura FINDOM‐Finanziamento Domande è stata realizzata per consentire agli utenti pubblici e privati di accedere alle manifestazioni di interesse della Regione Piemonte. La procedura FinDom richiede l'acquisizione di opportune credenziali di autenticazione; gli strumenti devono essere acquisiti autonomamente dal Beneficiario che desidera partecipare al bando.

I metodi di autenticazione previsti per accedere alla procedura sono :

- ‐ **Credenziali SPID personali di 2 livello**
- ‐ **Certificato digitale di autenticazione (Cns, TS, FirmaDigitale)**
- ‐ **Carta d'identitàdigitale**

**Il Beneficiario può scegliere alternativamente tra le modalità di accesso. I metodi di autenticazione NON devono essere obbligatoriamente intestati al richiedente.**

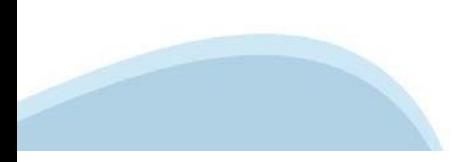

### **ACCESSO TRAMITE CREDENZIALI SPID PERSONALI E DI SECONDO LIVELLO**

SPID, il Sistema Pubblico di Identità Digitale, è la soluzione che ti permette di ACCEDERE a tutti i servizi online della Pubblica Amministrazione con un'unica IdentitàDigitale.

Le credenziali SPID sono univoche a livello nazionale e si possono ottenere seguendo le indicazioni fornite dal sito: h[ttps://www.spid.g](http://www.spid.gov.it/richiedi)ov.i[t/richiedi‐spid](http://www.spid.gov.it/richiedi)

#### **L'ACCESSO ALLA PROCEDURA FINANZIAMENTI DOMANDE RICHIEDE IL LIVELLO DI SICUREZZA 2 (NON È NECESSARIO IL LIVELLO 3 E NON E'AMMISSIBILE L'UTILIZZO DI CREDENZIALI SPID AZIENDALI).**

#### **LE CREDENZIALI SPID NON DEVONO ESSERE OBBLIGATORIAMENTE INTESTATE AL RICHIEDENTE**

**NOTA**:la configurazione delle credenziali SPID è a carico dell'utente che effettua l'autenticazione. In caso di problemi tecnici è necessario rivolgersi al soggetto che ha fornito le credenziali.

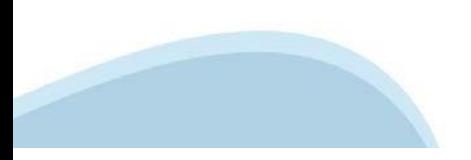

#### **PAGINE DI ACCESSO CONSPID**

Premere il tasto Entra con Spid. Scegliere il proprio Identity Provider e inserire le credenziali rilasciate dal Identity Provider.

#### **Entra con SPID**  $\boldsymbol{\Omega}$ **TIMid** SPID è il sistema di accesso che consente di  $\leq$  SIELTEID utilizzare, con un'identità digitale unica, i Spid<sub>ialia</sub> servizi online della Pubblica Amministrazione e dei privati accreditati. **@Namirial?D** Se sei già in possesso di un'identità digitale, orobo.it is accedi con le credenziali del tuo gestore. InfoCert **D** Se non hai ancora un'identità digitale, richiedila ad uno dei gestori. intesa<sup>D</sup> lepgda Maggiori info Non hai SPID? Poste **ID Sped** AgID Agenzia per sp:d

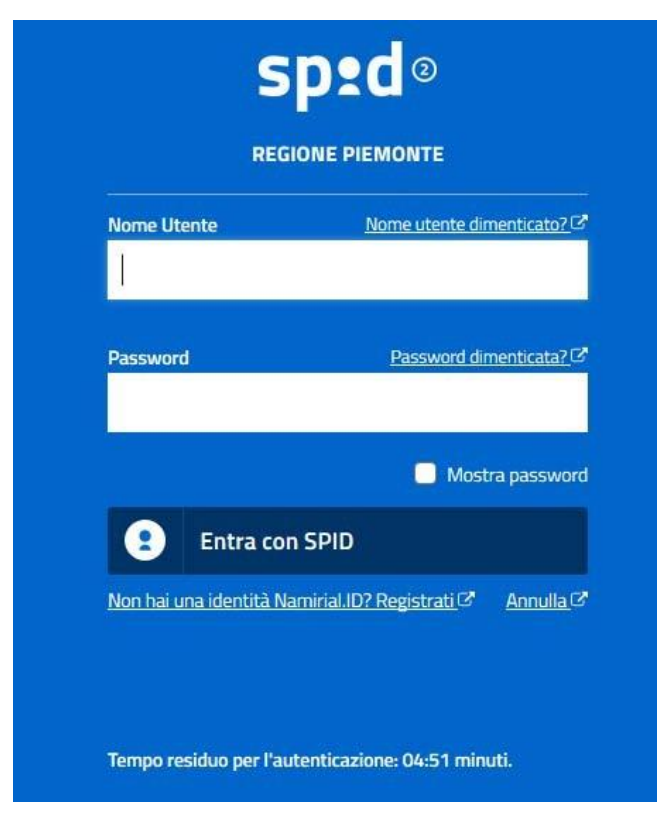

#### **ACCESSO TRAMITE CERTIFICATO DIGITALE DIAUTENTICAZIONE**

L'identificazione elettronica è un processo in cui si usano i dati di autenticazione personale in forma elettronica per identificare univocamente: una persona fisica, una persona legale, una persona fisica che rappresenti una persona legale.

L'identificazione elettronica, detta anche certificato digitale di autenticazione, viene utilizzata per ACCEDERE a servizi online.

Il certificato digitale è presente all'interno di un dispositivo (nel formato Smart Card ,Token USB o Carta nazionale dei servizi, Firma digitale), rilasciato da una Certification Authority (CA) autorizzata.

Consente di effettuare un'autenticazione forte nei siti web che richiedono come credenziale di accesso l'utilizzo di un certificatodigitale.

Link utili:

h[ttps://www.](http://www.agid.gov.it/it/piattaforme/firma)agid.gov.it/it/piattaforme/firma-elettronica-qualificata/certificati h[ttps://www.](http://www.agid.gov.it/it/piattaforme/firma)agid.gov.it/it/piattaforme/firma-elettronica-qualificata/prestatori-di-servizi-fiduciari-attivi-in-italia

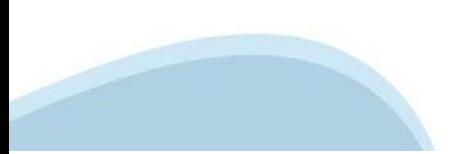

### **PAGINE DI ACCESSO CONCERTIFICATO DIGITALE**

E' sempre disponibile l'accesso con Certificato digitale emesso da una Certification Authority riconosciuta a livello nazionale o CNS abilitata.

La pagina di accesso al servizio mostrerà il link per gli utenti che dispongono certificato digitale o CNS abilitata.

# Accesso tramite certificato digitale o carta elettronica

Si prega di accertarsi che il certificato digitale sia configurato correttamente nel browser in uso. Solo in seguito cliccare il seguente pulsante Accedi.

#### Accedi

Per problemi durante l'accesso alle procedure di Sistema Piemonte, non attribuibili ai dispositivi elettronici, contattare:

**Assistenza CSI 011.0824407**

**Form di Assistenza**

### **ACCESSO CON CARTA DI IDENTITA'ELETTRONICA**

La CIE (Carta d'identità elettronica) è il nuovo documento d'identità in Italia. È rilasciata sia ai cittadini italiani che stranieri (UE o extra‐UE).

Oltre alle funzioni della precedente carta, permette l'accesso ai servizi digitali della PubblicaAmministrazione come previsto dallanormativa.

L'accesso può avvenire:

- **da PC (utilizzando unapposito lettore NFC)**
- da smartphone o tablet (dotati di tecnologia NFC, sistema operativo Android 6.x o superiore e dell'applicazione "CIE ID" del Poligrafico che è possibile scaricare dal Play Store Android)

Per maggiori informazioni:

[https://www.cartaid](http://www.cartaidentita.interno.gov.it/)enti[ta.interno.gov.it/](http://www.cartaidentita.interno.gov.it/)

**ACCESSO CON CARTA DIIDENTITA' ELETTRONICA**

Seleziona la modalità di autenticazione

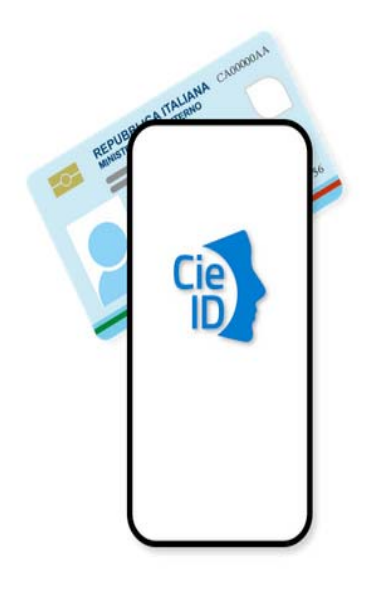

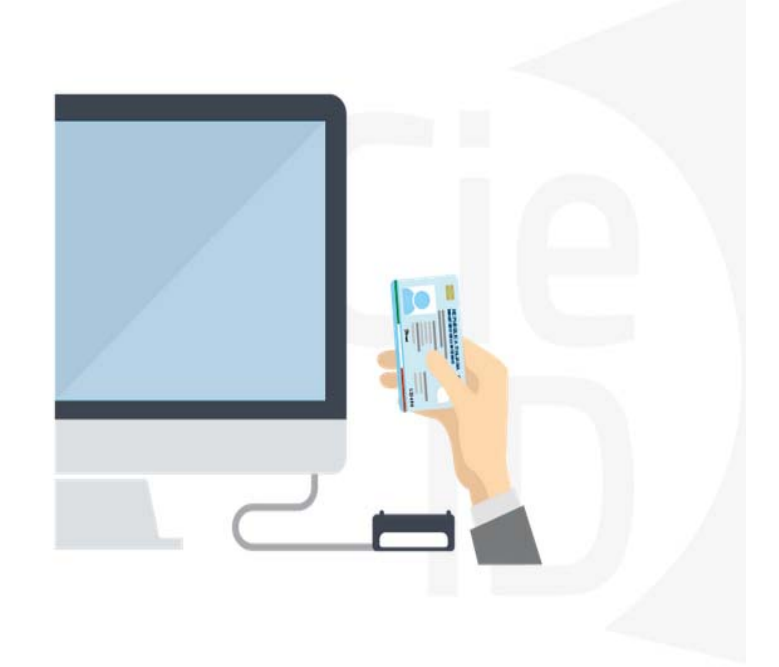

# **Informazioni utili**

2- Kit Certificato digitale (chiavetta USB o Smart Card con lettore da installare sul pc)

3 – Credenziali SPID (in alternativa al certificato digitale‐ **LIVELLO 2 personale**)

4 - Programma di gestione della firma digitale (es. Dike o analogo fornito dal provider del Kit di firma) installato nella postazione da cui si intende operare Per assistenza sulla configurazione del certificato digitale rivolgersi al servizio assistenza dell'ente che ha emesso il certificato.

**NOTA:**

- ‐ L'accesso con CNS richiede un lettore di smart card in grado di leggere il certificato presente nella Carta il cui acquisto è a carico dell'utente che effettua l'accesso.
- L'accesso con Certificato digitale fornito da una Certification Authority avviene a seconda del kit fornito (Smart Card, chiave USB, file).
- ‐ L'accesso con Spid Livello 2, prevede l'inserimento del nome utente, password scelti dall'utente, più la generazione di un codice temporaneo di accesso (one timepassword).
- ‐ In entrambi i casi l'installazione e la configurazione dei lettori e/o del kit è a carico dell'utente che effettua l'autenticazione.
- ‐ **In caso di problemi tecnici nella configurazione del certificato è possibile seguire il Manuale di Verifica del Funzionamento alla pagina <https://servizi.regione.piemonte.it/come-accedere-ai-servizi> , mentre, per quanto riguarda le credenziali SPID, è necessario rivolgersi al proprio Provider.**

#### **ATTENZIONE:**

Nel caso in cui l'utente non riuscisse né a raggiungere i portali né la pagina di autenticazione, il motivo potrebbe essere dovuto a configurazioni di Proxy o Firewall che non consentono l'accesso agli applicativi CSI. DISATTIVARE FIREWALL CHE IMPEDISCONO L'ACCESSO A HTTPS.

E' necessario che l'amministratore del sistema del cliente, verifichi le proprie configurazioni e che i sistemi del CSI (https://) siano da loro raggiungibili. Verificare eventuali blocchi dovutiall'antivirus.

Si consiglia di verificare se la versione del browser utilizzata rientra tra quelle riportate nell'elenco presente su SistemaPiemonte, in tal caso si raccomanda di procedere all'aggiornamento. Se il browser non verrà aggiornato a breve non sarà più possibile utilizzare i servizi protetti.

<sup>1</sup> ‐ Pc connesso ainternet

# **Segnalazioni di errore delbrowser**

Quando si incorre in un ERRORE IMPREVISTO è fondamentale eliminare cronologia, cache ecookie del browser utilizzato.

#### **CHIUDERE TUTTE LE VIDEATE DEL BROWSER RIPULITO**.

Aprire una nuova pagina e accedere alla procedura

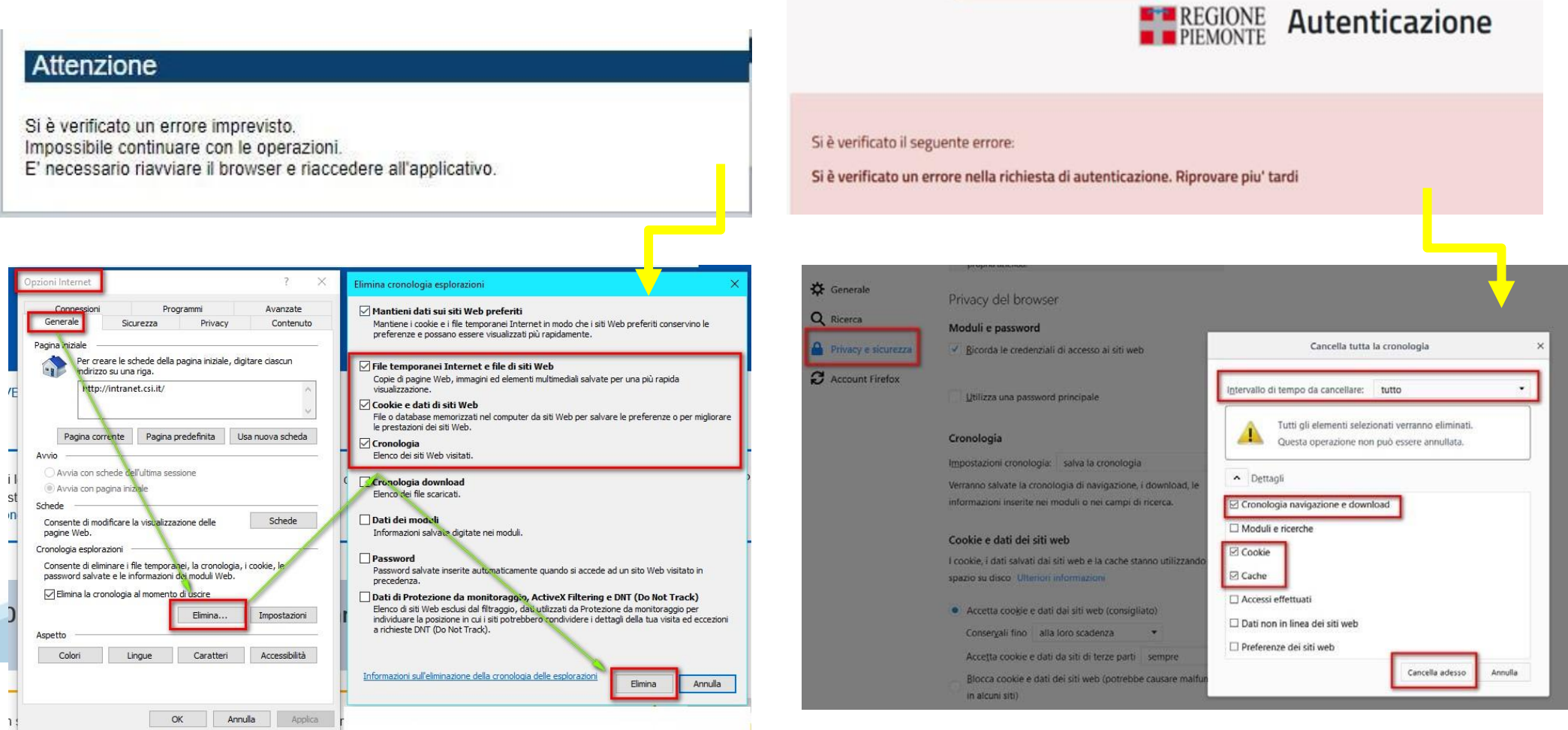

hlica da narto di AgID cullo Linoo guida nor l'utilizzo. L'Ago

## **Richieste di Assistenza**

Qualora, in fase di compilazione della domanda, venissero evidenziati degli errori nei dati riportati o sul funzionamento della Piattaforma di presentazione delle domande, è possibile richiedere assistenza compilando il **FORM DI ASSISTENZA**:

#### Scheda informativa per l'utenza "Cittadini"

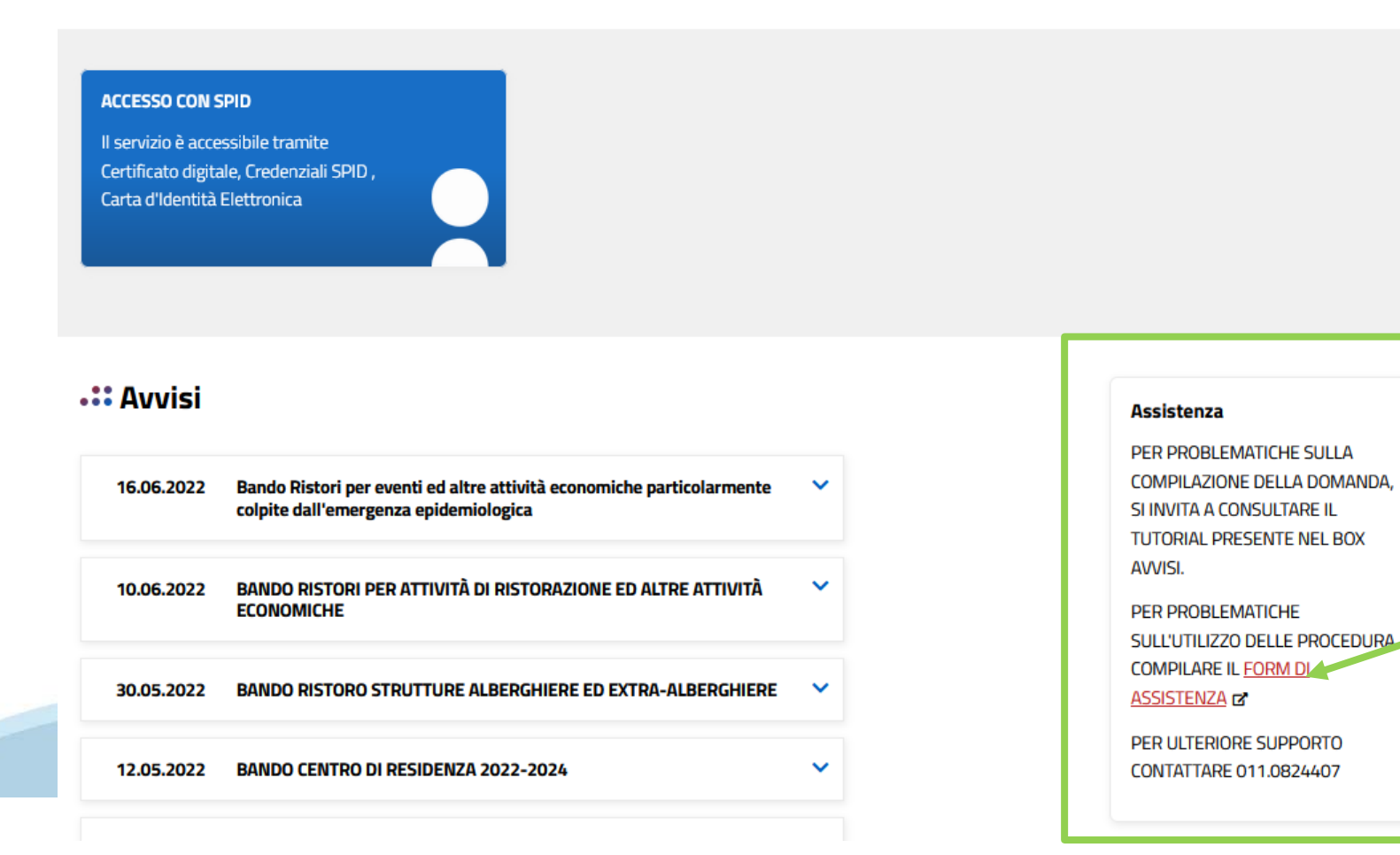

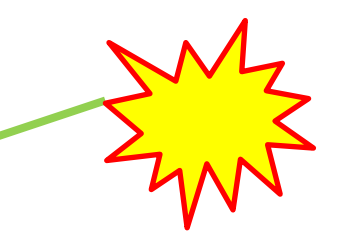

# **Form di richiesta di assistenza**

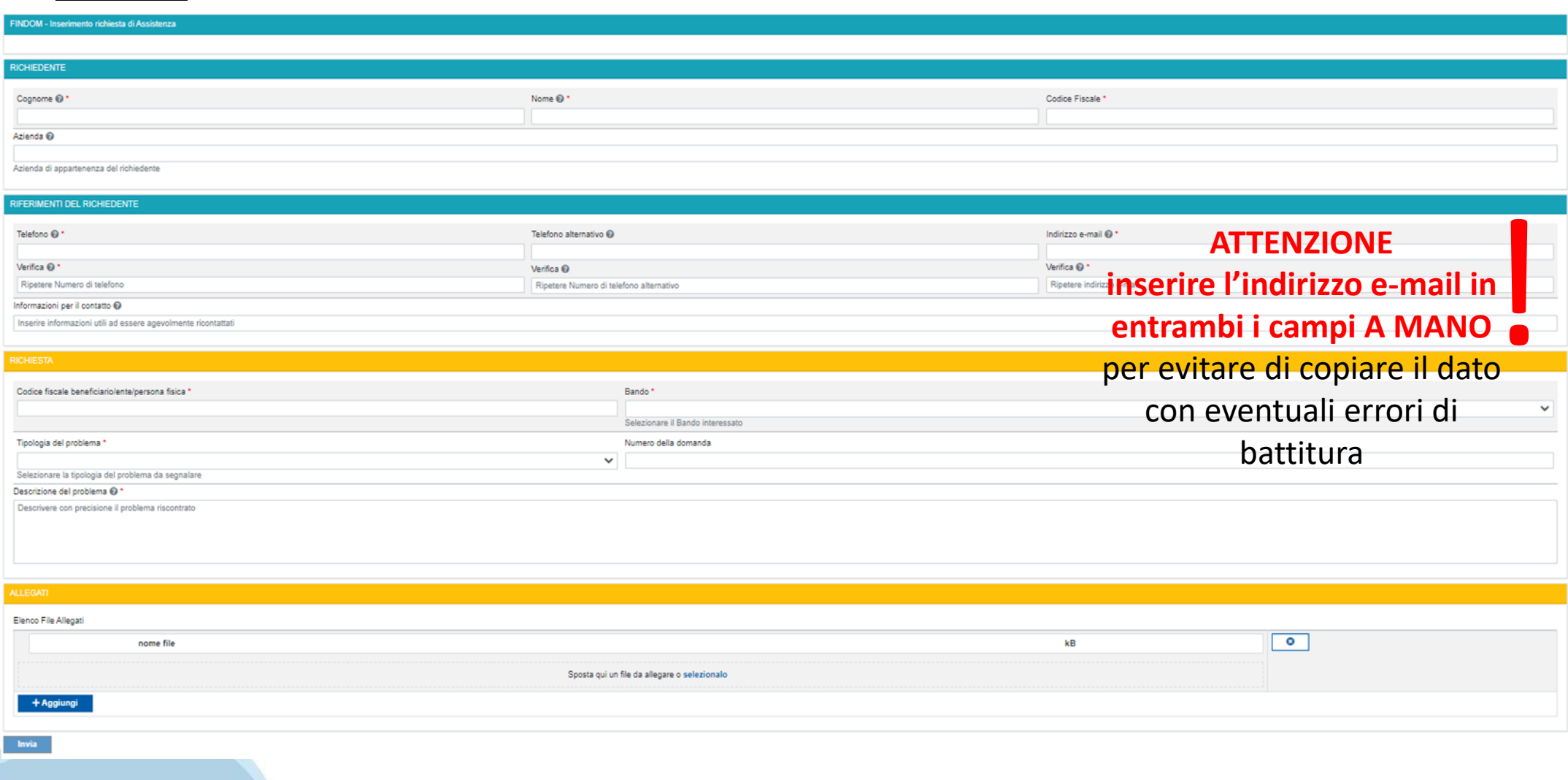

# **FINanziamenti DOMande Inizia la compilazione**

### **<https://servizi.regione.piemonte.it/catalogo/bandi-cultura-turismo-sport-finanziamenti-domande>**

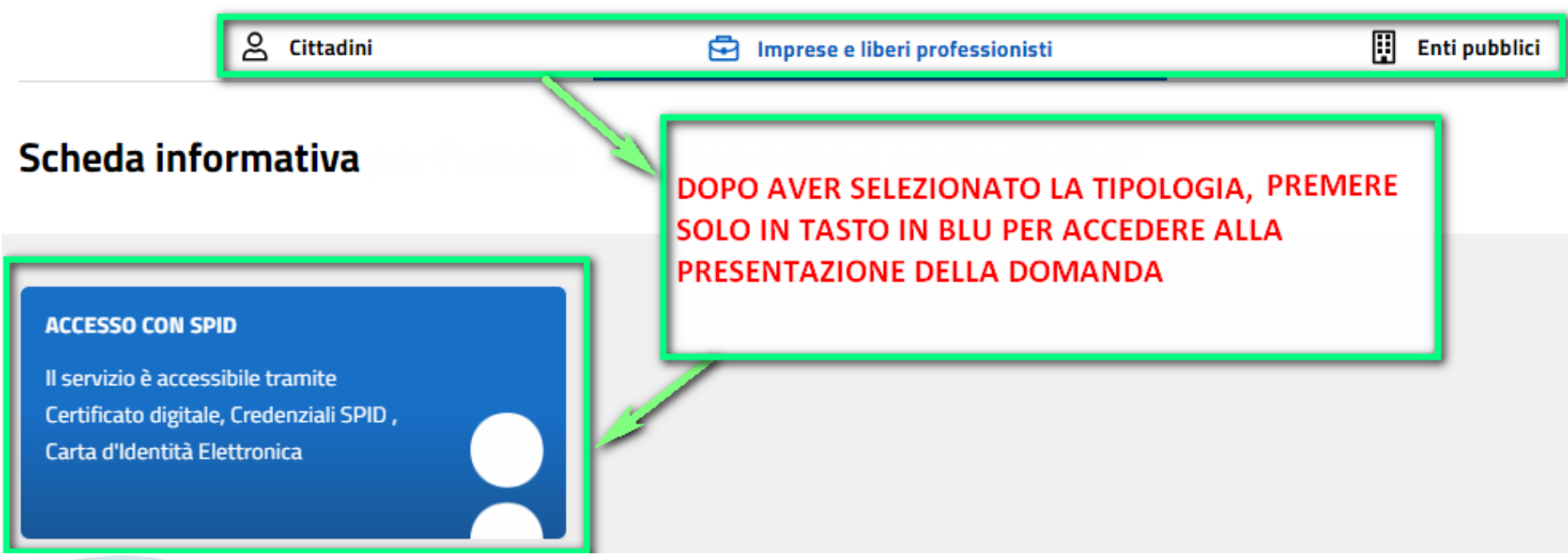

# **Compilazione FinDom**

Questa è la prima videata visualizzata dopo il primo accesso alla procedura FinDom.

In ogni videata è possibile visualizzare la pagina della **Documentazione** relativa ai bandi, la pagina delle **Faq** e dei **Contatti** dell'assistenza Csi

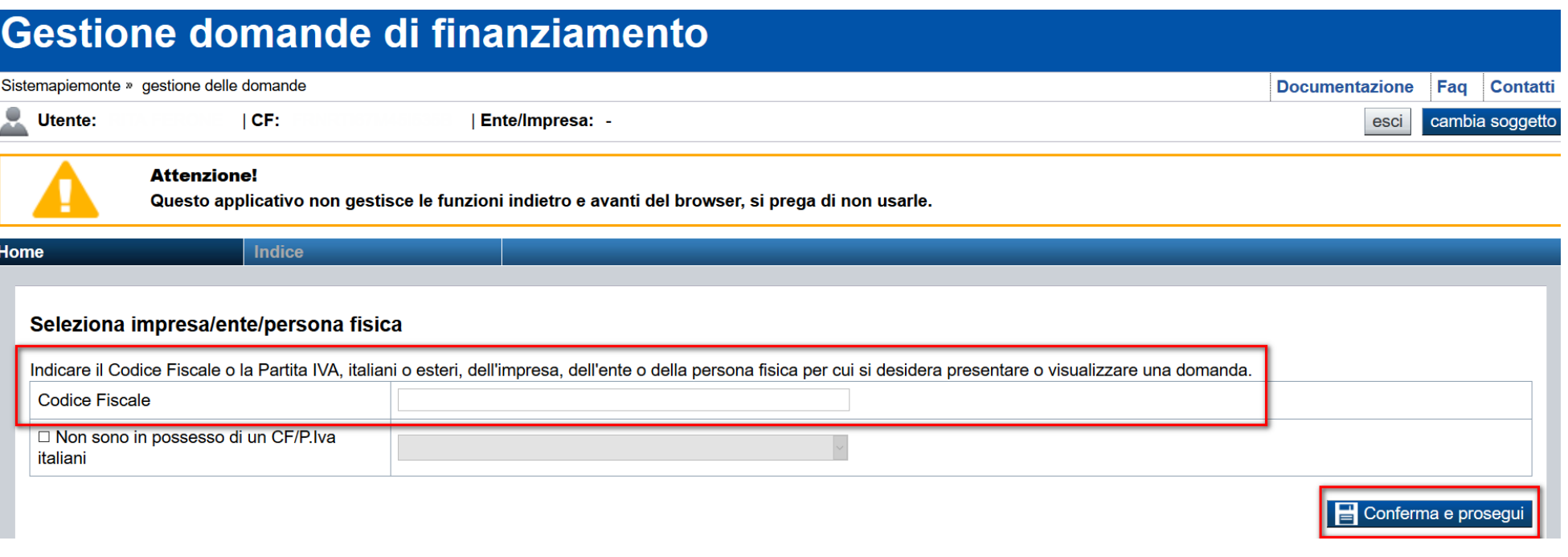

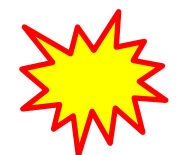

**Inserire il codice fiscale dell'Ente (NON personale) oppure PARTITA IVA**

# **Compilazione FinDom: scelta del Beneficiario**

Nel caso l'operatore avesse creato domande nel passato, sarà presente una lista dei beneficiari, dalla quale si può scegliere uno:

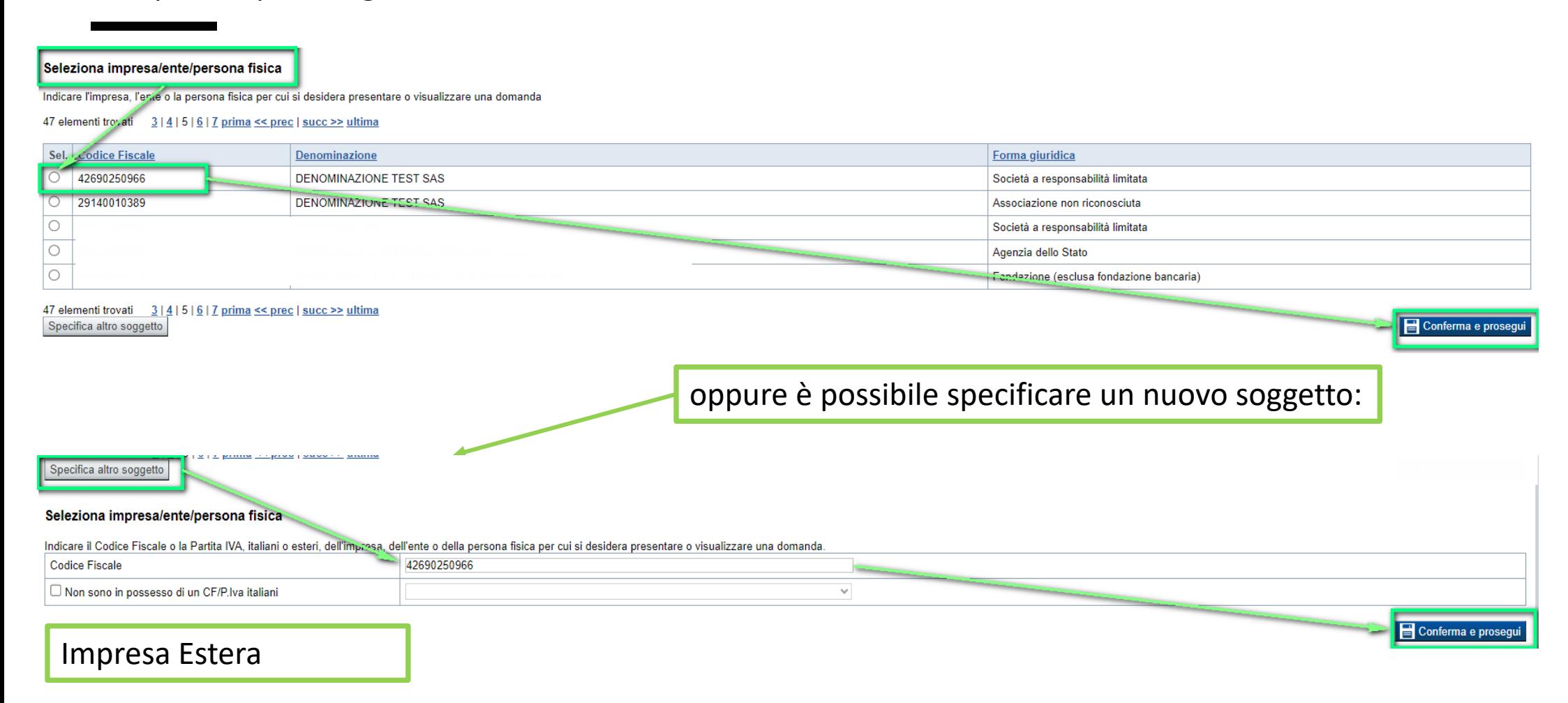

#### Seleziona impresa/ente/persona fisica

Indicare il Codice Fiscale o la Partita IVA, italiani o esteri, dell'impresa, dell'ente o della persona fisica per cui si desidera presentare o visualizzare una domanda

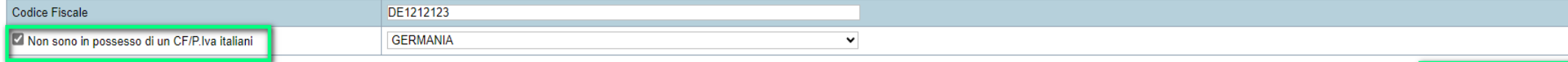

Conferma e prosegui

# **Home: Ricerca domande giàcaricate**

Puoi salvare e uscire dalla procedura durante la compilazione e riaccedere in seguito senza perdere i dati inseriti. Per visualizzare la domanda premi Cerca.

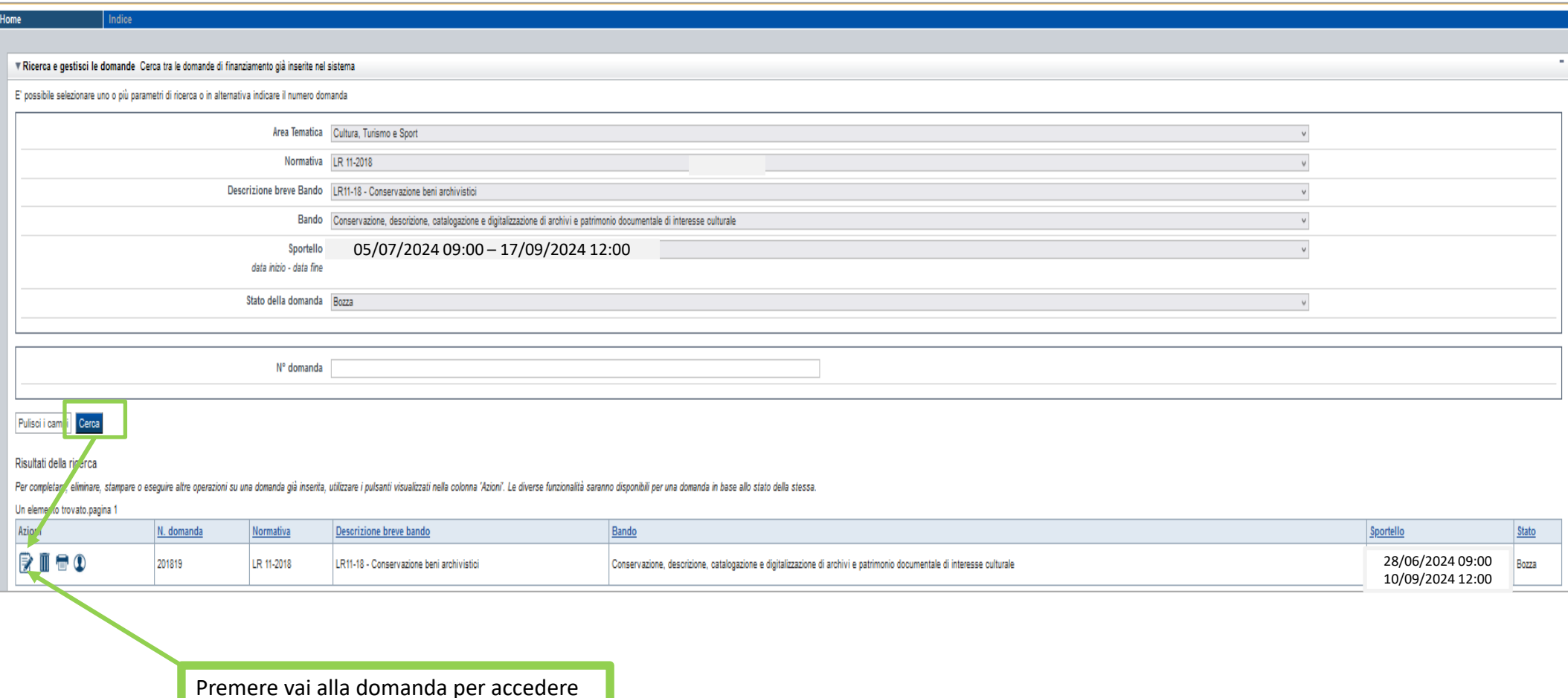

ATTENZIONE: la domanda può essere visualizzata e modificata solo dal soggetto che l'ha creata e dal Legale Rappresentante. I dati del creatore della domanda sono visualizzabili utilizzando l'icona Autore  $\overline{\textbf{O}}$ 

# **Home Inserisci nuovadomanda**

Selezionare la Descrizione Breve del Bando. Il resto dei menu a tendina si popoleranno automaticamente. Selezionare la **TIPOLOGIA BENEFICIARIO**

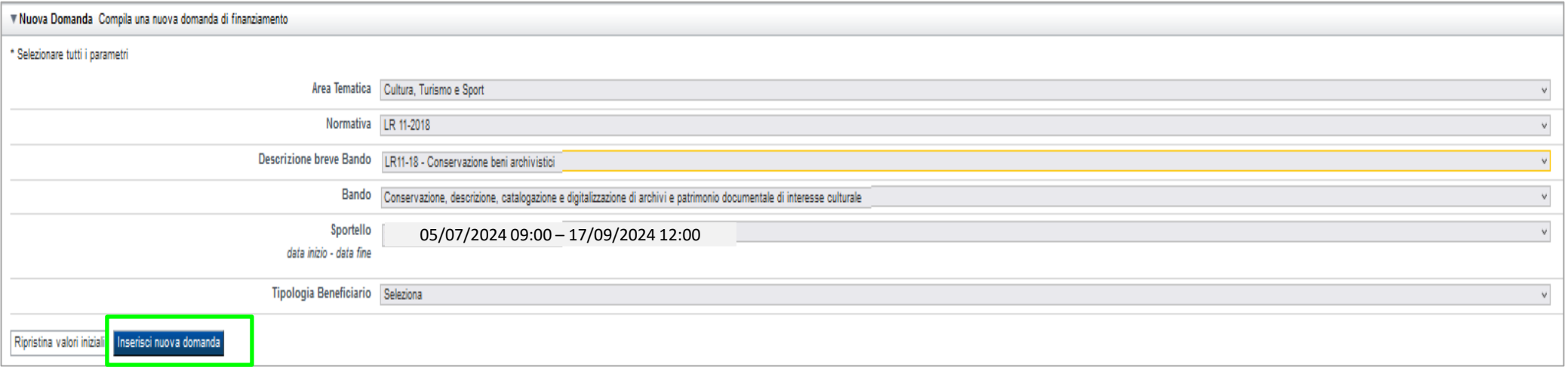

ATTENZIONE: In base alla Tipologia del Beneficiario selezionata, l'applicativo richiede le informazioni richieste per quella Tipologia. La domanda può essere presentata a partire dal 5 luglio 2024 ore 09.00 a.m.

# **Indice**

All'inizio della compilazione della domanda, nell'indice appaiono delle bandierine:

- ‐ Rosso: segnalano l'assenza di dati caricati nelle varie fasi.
- ‐**Giallo**:i dati inseriti non sono completi
- ‐ Verde: i dati inseriti sonocompleti

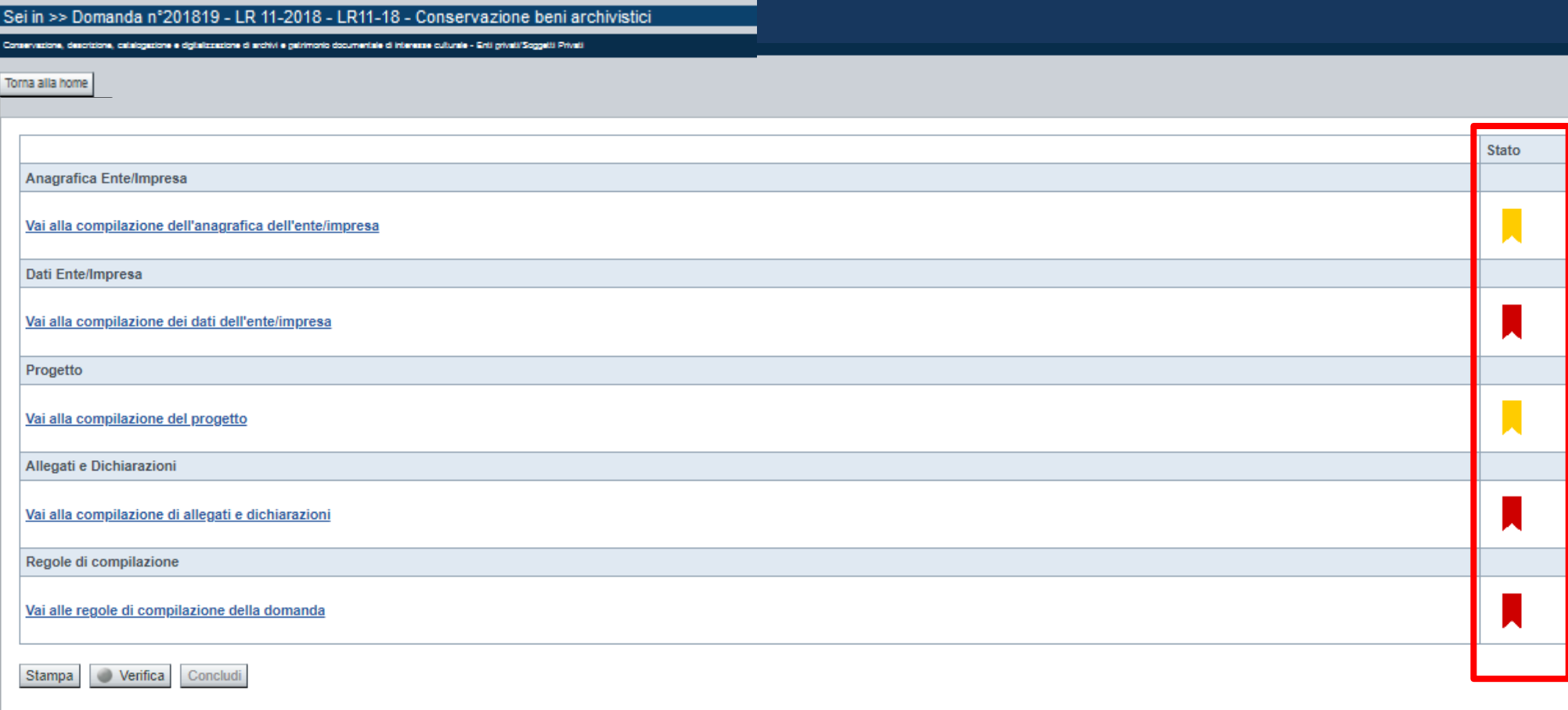

Premere il link «**Vai alla compilazione dell'anagrafica** » e iniziare la compilazione.

**Attenzione**: la compilazione della sezione Anagrafica è vincolante per poter accedere alla compilazione delle altre sezioni della domanda.

**Regole di compilazione**

# PRIMA di iniziare la compilazione CONSULTARE LA SEZIONE Regole di compilazione

![](_page_18_Picture_2.jpeg)

# **Regole di compilazione**

![](_page_19_Picture_19.jpeg)

# **Anagrafica Ente/Impresa: Beneficiario**

![](_page_20_Picture_74.jpeg)

#### CAMPO**: Settore prevalente Ateco**

Il codice Ateco è una combinazione alfanumerica che identifica una ATtività ECOnomica. Le lettere individuano il macro- settore economico mentre i numeri (da due fino a sei cifre) rappresentano, con diversi gradi di dettaglio, le specifiche articolazioni e sottocategorie dei settori stessi.

In genere il codice ATECO è riportato sui documenti fiscali del soggetto richiedente ad esempio sul certificato di attribuzione della partita IVA.

Qualora non presente, a partire dalla ricerca (icona lente), selezionare

- Codice 91 ATTIVITA' DI BIBLIOTECHE, ARCHIVI, MUSEI ED ALTRE ATTIVITA' CULTURALI

#### CAMPO: **Settore attività economica**

Dal menù a tendina scegliere una delle seguenti voci:

- Attività artistiche, di intrattenimento e divertimento, industrie creative
- Pubblica amministrazione
- Istruzione
- Altri servizi non specificati

# **Ricerca codice ATECO**

# Inserire codice ATECO prevalente dell'impresa

![](_page_21_Picture_42.jpeg)

![](_page_21_Picture_3.jpeg)

# **Anagrafica Ente/Impresa: Legale Rappresentante**

![](_page_22_Picture_38.jpeg)

# **Anagrafica Ente/Impresa: Soggetto delegato**

![](_page_23_Picture_34.jpeg)

Dati da compilare nel caso in cui il legale rappresentante deleghi ad un altro soggetto la presentazione della domanda, in questo caso il delegato dovrà firmare il modulo di domanda.

Qualora durante il caricamento della domanda sia indicato un soggetto delegato con poteri di firma, in sostituzione del legale rappresentante, all'interno della domanda dovranno già essere inseriti i dati anagrafici del soggetto delegato e dovrà esserci corrispondenza con il nominativo presente nella firma digitale.

Di conseguenza, non sarà ritenuta valida la domanda in cui appaiono indicati i dati anagrafici del legale rappresentante, poi firmata digitalmente da soggetto delegato e viceversa.

# **Anagrafica Ente/Impresa: Estremi Bancari**

![](_page_24_Picture_5.jpeg)

![](_page_24_Picture_2.jpeg)

# **Progetto: informazioni sul progetto**

![](_page_25_Picture_28.jpeg)

CAMPO: **Sintesi del progetto/iniziativa** → Massimo 1.300 caratteri

CAMPO: **Data inizio progetto** → Sono ammessi progetti con data inizio compresa tra 01/01/2024 e 01/11/2024 CAMPO: **Data fine progetto** → Sono ammessi progetti con data fine progetto entro 31/07/2025

![](_page_25_Picture_4.jpeg)

# **Progetto: Spese – Elenco Spese**

![](_page_26_Picture_37.jpeg)

#### **SEZIONE SPESE**

- Indicare gli importi in euro al lordo o al netto dell'IVA a seconda che l'IVA venga o meno recuperata; - Il totale delle spese, effettuato sulla base del valore indicato, sarà riportato nella videata Agevolazione richiesta;

- Le Spese Tecniche non possono essere superiori al 10% delle spese totali del progetto;

- Inserire tutti gli importi senza decimali;

# **Progetto: Entrate**

![](_page_27_Picture_5.jpeg)

![](_page_27_Picture_2.jpeg)

# **Progetto: Agevolazione Richiesta**

![](_page_28_Picture_42.jpeg)

#### **AGEVOLAZIONE RICHIESTA**

- Inserire tutti gli importi senza decimali;
- Il contributo massimo erogabile è il 80% delle spese totali di progetto;
- il contributo massimo richiedibile e concedibile risulta pari ad euro 15.000,00;
- Il contributo minimo richiedibile e concedibile risulta pari ad euro 5.000,00;
- L'importo del contributo viene calcolato in automatico dal sistema FINDOM, sulla base della differenza tra spese e entrate, in modo che il saldo contabile sia a pareggio.

# **Allegati e dichiarazioni: upload allegati**

![](_page_29_Picture_26.jpeg)

![](_page_29_Picture_27.jpeg)

#### **E' necessario selezionare la tipologia del documento prima di effettuare l'upload. Gli allegati richiesti devono essere esclusivamente in formato pdf . Non sono ammessi word, excel e zip.**

Nella sezione dovranno essere indicati i documenti che saranno uploadati direttamente in procedura. E' possibile allegare uno o più allegati. Il singolo allegato non deve superare i 10 megabyte.

### **ALLEGATI ALLA DOMANDA DI FINANZIAMENTO**

Prima di concludere l'inserimento della domanda controllare di aver caricato tutti gli allegati richiesti che devono essere **esclusivamente in formato pdf**:

- 01. Relazione descrittiva dell'iniziativa oggetto dell'istanza resa sul **modulo Rel\_Cons\_AR** (**allegato 1a**) *(Obbligatorio)*

- 02. Breve curriculum del soggetto proponente e descrizione delle attività svolte dall'ente (solo per Soggetti Privati in caso di prima istanza)

- 03. Delega del Legale rappresentante al sostituto delegato alla firma della domanda e documento di identità in corso di validità del Legale rappresentante, esclusivamente redatta nella forma della procura speciale notarile o nelle forme previste dalla legge, pena inammissibilità

### *(Obbligatorio se presente il soggetto delegato alla firma)*

- 04. Copia dell'atto costitutivo e dello statuto in vigore (obbligatorio per soggetti Privati in caso di prima istanza sulla presente linea di finanziamento o in caso di variazioni intercorse allo statuto rispetto a quello già presentato)

### *(Allegato obbligatorio in caso in cui nella dichiarazione Atto costitutivo e/o Statuto venga scelta la seconda opzione)*

- 05. Progetto tecnico dell'intervento, firmato digitalmente dal professionista incaricato e/o dal legale rappresentante o suo delegato

*(Obbligatorio)*

# **Allegati e Dichiarazioni: Allegati**

### **ALLEGATI ALLA DOMANDA DI FINANZIAMENTO**

- 06.a Copia della convenzione e/o accordo scritto che regolamenta la condivisione del progetto (in caso di co-realizzazione economica/gestionale del progetto con altri enti)

### *(Obbligatorio solo se presente corealizzazione)*

- 06.b Copia Dichiarazione sostitutiva dell'atto di notorietà, resa su modulo Aut (Allegato 1b) dal Legale Rappresentante di ciascuno dei soggetti contitolari del progetto con il soggetto capofila richiedente (se co-realizzazione economica/gestionale del progetto con altri enti)

### *(Obbligatorio solo se presente corealizzazione)*

- 06.c Copia del documento di identità in corso di validità del legale rappresentante di ciascuno dei soggetti co-titolari del progetto (se co-realizzazione economica/gestionale del progetto con altri enti)

#### *(Obbligatorio solo se presente corealizzazione)*

- 06.d Curriculum di ciascuno dei soggetti contitolari, con particolare riferimento all'ambito a cui attiene l'attività su cui verte l'istanza del contributo (se co-realizzazione economica/gestionale del progetto con altri enti)

#### *(Obbligatorio solo se presente corealizzazione)*

- 07. Richiesta di autorizzazione agli interventi inviata alla competente Soprintendenza corredata dalla ricevuta di avvenuto invio

#### **(Obbligatorio per interventi soggetti ad autorizzazione)**

- Altri allegati

#### **DICHIARAZIONI**

#### CAMPO: **Documento Unico di Regolarità Contributiva**

Obbligatorio selezionare una (e una sola) delle due opzioni elencate prima di 'e inoltre' e una (e una sola) delle due opzioni elencate dopo 'e inoltre';

#### CAMPO: **Marca da bollo**

Si ricorda che sono esentati dall'apposizione della marca da bollo sulle richieste inviate alla Pubblica Amministrazione:

- ai sensi dell'art. 1, secondo comma, del D.P.R. 642/1972: Pubbliche Amministrazioni;

- ai sensi delle normative vigenti: Organizzazioni di volontariato, Associazioni di promozione sociale, ONLUS Cooperative sociali, Enti ecclesiastici iscritte nei rispettivi Registri, in attesa dell'attivazione del Registro Unico Nazionale del Terzo Settore, previsto dall'art. 45 del D. Lgs. 117/2017.

#### CAMPO: **Organi Collegiali**

Gli Enti pubblici ed i seguenti Enti:

- Ente previsto nominativamente dal d.lgs. n. 300/1999 o dal d.lgs. n. 165/2001, Università, Ente o fondazione di ricerca o organismo equiparato, ONLUS, Associazione di promozione sociale, Società, Ente previdenziale ed assistenziale nazionale, Camera di commercio, Ente pubblico economico individuato con decreto del Ministero dell'Economia e Finanze, Ente indicato nella tabella C della legge finanziaria, Ente del Servizio Sanitario Nazionale devono indicare la voce "non sono assoggettate alle disposizioni... ".

![](_page_33_Picture_1.jpeg)

![](_page_33_Picture_5.jpeg)

![](_page_34_Picture_1.jpeg)

![](_page_34_Picture_5.jpeg)

![](_page_35_Picture_5.jpeg)

![](_page_35_Picture_2.jpeg)

# **Indice**

![](_page_36_Picture_4.jpeg)

# **Pagina Indice‐Verifica**

![](_page_37_Picture_7.jpeg)

![](_page_37_Picture_2.jpeg)

# **Pagina Indice‐ Verificaanomalie**

![](_page_38_Picture_50.jpeg)

Nella videata **VERIFICA ANOMALIE** sono riportati gli errori bloccanti da correggere per poter inviare la domanda definitivamente.

Correggere le anomalie e premere iltasto «**CONCLUDI».**

![](_page_38_Picture_4.jpeg)

# **Pagina Indice‐ Concludi**

![](_page_39_Picture_6.jpeg)

# **Pagina Home‐ Domanda in stato Da Inviare**

![](_page_40_Picture_66.jpeg)

Salvare il pdf della domanda **SENZA MODIFICARE IL NOME** del FILE **GENERATO DELLA PROCEDURA** (NO aggiunte di *(1), copia* ecc., NO *domanda\_firmata* e sim.). e firmarlo **DIGITALMENTE** in formato CADES (.P7M) **SENZA APRIRE** E SENZA APPORTARE MODIFICHE AL NOME durante il processo di firma (NO l'aggiunta di *\_signed*).

Cambierà soltanto l'estensione del file con l'aggiunta di .p7m: **DomandaNumero[XXXXXX]- [YYYYYYYYYYY].pdf.p7m**

![](_page_40_Picture_67.jpeg)

▼ Gestione della domanda firmata

![](_page_40_Picture_68.jpeg)

**Utilizzare IL TASTO UPLOAD PER CARICARE LA DOMANDA FIRMATA: premere AGGIUNGI DOCUMENTO FIRMATO e poi INVIA**

**SOLO DOPO L'UPLOAD DEL PDF FIRMATO LA DOMANDA DIVENTA INVIATA.**

# **Pagina Home‐ Domandainviata**

#### **LA DOMANDA CORRETTAMENTE INVIATA DEVE POSSEDERE LO STATO INVIATA**

#### Risultati della ricerca

Per completare, eliminare, stampare o eseguire altre operazioni su una domanda già inserita, utilizzare i pulsanti visualizzati nella colonna 'Azioni'. Le diverse funzionalità saranno disponibili per una domanda in base al Un elemento trovato nagina 1

![](_page_41_Picture_32.jpeg)

![](_page_41_Picture_5.jpeg)

**STAMPA: E' POSSIBILE STAMPARE IL PDF DELLA DOMANDA**

![](_page_41_Picture_7.jpeg)

**AUTORE: E' POSSIBILE VERIFICARE I DATI DELL'INVIO**

![](_page_41_Picture_9.jpeg)

# **Altre informazioni**

**Link di riferimento dell'Avviso pubblico (Sito Regione Piemonte): http://www.regione.piemonte.it/bandipiemonte/cms/**  Alla pagina sopra indicata:

- 1. nella sezione Filtri Temi, selezionare Cultura;
- 2. nella sezione Filtri Stato, selezionare Aperto;
- 3. ricercare il titolo del presente Avviso.

- Assistenza CSI 011.0824407 o compilare richiesta di assistenza al seguente **link** 

**Per problemi relativi alla procedura di accreditamento** su Servizionline consultare la pagina: **https://servizi.regione.piemonte.it/come-accedere-ai-servizi** 

**Per problemi tecnici** relativi alla funzionalità di Sistema Piemonte - Cultura, Turismo e Commercio - Bandi LR. 11/2018 - FINanziamenti DOMande rivolgersi ai seguenti contatti: - Assistenza CSI 011.0824407 o compilare richiesta di assistenza al seguente **link** 

![](_page_43_Picture_0.jpeg)

![](_page_43_Picture_1.jpeg)

CSI Piemonte

![](_page_43_Picture_3.jpeg)

![](_page_43_Picture_4.jpeg)